Products Solutions

Services

Valid as of version 02.00.zz (Device firmware)

# Special Documentation Proline Promag 400 HART

Web server

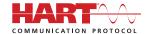

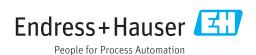

# Table of contents

| L        | Document information 4                       |
|----------|----------------------------------------------|
| 1.1      | Document function 4                          |
| 1.2      | Target group 4                               |
| 1.3      | Using this document 4                        |
| L.4      | Symbols used 4                               |
| 2        | Basic safety instructions 6                  |
| 2.1      | Requirements for personnel 6                 |
| 2.2      | Designated use 6                             |
| 2.3      | Occupational safety 6                        |
| 2.4      | Operational safety 6                         |
| 2.5      | Product safety 6                             |
| 2.6      | IT security                                  |
| 3        | Product features and availability 8          |
| 3.1      | Product features                             |
| 3.2      | Availability 8                               |
| 3.3      | Identification in the measuring device 8     |
| <u>'</u> | Operation options 9                          |
| ¥.1      | Logging on                                   |
| 4.2      | User interface                               |
| 4.3      | Logging out                                  |
| 5        | Commissioning 12                             |
| 5.1      | Prerequisites - computer                     |
| 5.2      | Prerequisites - measuring device 18          |
| 5.3      | Connecting the computer to the measuring     |
|          | device                                       |
| 5.4      | Establishing a connection to the Web         |
|          | server                                       |
| 5.5      | Setting the IP address 21                    |
| 5.6      | Overview of the Web server parameters 21     |
| 5        | Diagnostics and troubleshooting 23           |
| 5.1      | General Web server troubleshooting 23        |
| 5.2      | Diagnostic information in the Web browser 24 |
| 5.3      | Diagnostic information in the measuring      |
|          | device                                       |
| 5.4      | Checking the network connection 25           |
| 7        | Technical data                               |

## 1 Document information

## 1.1 Document function

This manual is a Special Documentation; it does not replace the Operating Instructions pertaining to the device. It serves as a reference for using the Web server integrated in the measuring device.

# 1.2 Target group

The document is aimed at specialists who work with the device over the entire life cycle and perform specific configurations.

## 1.3 Using this document

#### 1.3.1 Information on the document structure

This Special Documentation contains a range of information, including:

- Prerequisites for use on the computer and measuring device
- $\ {\bf \blacksquare}$  Connection of the computer via the service interface
- Configuration of the communication interface
- Establishing a connection
- Diagnostics and troubleshooting
- The information and safety instructions in the Operating Instructions pertaining to the measuring device must always be observed  $\rightarrow \triangleq 4$ .

## 1.3.2 Device documentation

The Technical Documentation for the measuring device is available:

- On the CD-ROM supplied with the measuring device (depending on the device version, the CD-ROM might not be part of the delivery!)
- Via the W@M Device Viewer: enter the serial number from the nameplate (www.endress.com/deviceviewer)
- Via the *Endress+Hauser Operations App*: enter the serial number from the nameplate or scan the 2-D matrix code (QR code) on the nameplate.
- Technical documentation can also be downloaded from the Download Area of the Endress+Hauser web site: www.endress.com → Download. However this technical documentation applies to a particular instrument family and is not assigned to a specific measuring device.

# 1.4 Symbols used

#### 1.4.1 Safety symbols

| Symbol | Meaning                                                                                                    |
|--------|----------------------------------------------------------------------------------------------------|
|        | <b>DANGER!</b> This symbol alerts you to a dangerous situation. Failure to avoid this situation will result in serious or fatal injury. |
| A      | <b>WARNING!</b> This symbol alerts you to a dangerous situation. Failure to avoid this situation can result in serious or fatal injury. |

| Symbol           | Meaning                                                                                                    |
|------------------|----------------------------------------------------------------------------------------------------|
| <b>▲</b> CAUTION | CAUTION!  This symbol alerts you to a dangerous situation. Failure to avoid this situation can result in minor or medium injury. |
| NOTICE           | <b>NOTE!</b> This symbol contains information on procedures and other facts which do not result in personal injury.              |

# 1.4.2 Symbols for certain types of information

| Symbol    | Meaning                                                                  |
|-----------|--------------------------------------------------------------------------|
| <b>✓</b>  | Permitted Indicates procedures, processes or actions that are allowed.   |
| X         | Forbidden Indicates procedures, processes or actions that are forbidden. |
| i         | Tip Indicates additional information.                                    |
| Ĩ         | Reference to documentation                                               |
| A         | Reference to page                                                        |
|           | Reference to graphic                                                     |
| <b>•</b>  | Notice or individual step to be observed                                 |
| 1., 2., 3 | Series of steps                                                          |
| L-        | Result of a step                                                         |

# 1.4.3 Symbols in graphics

| Symbol    | Meaning         |
|-----------|-----------------|
| 1, 2, 3,  | Item numbers    |
| 1., 2., 3 | Series of steps |

# 2 Basic safety instructions

## 2.1 Requirements for personnel

Personnel involved in installation, commissioning, diagnostics and maintenance must meet the following requirements:

- ► Trained, qualified specialists must have a relevant qualification for this specific function and task
- ► Are authorized by the plant owner/operator
- ► Are familiar with federal/national regulations
- ▶ Before starting work, read and understand the instructions in the manual and supplementary documentation as well as the certificates (depending on the application)
- ▶ Follow instructions and comply with basic conditions

Operating personnel must meet the following requirements:

- ► Be instructed and authorized by the plant operator with regard to the requirements of the task
- ▶ Follow the instructions in this manual

## 2.2 Designated use

# 2.3 Occupational safety

For work on and with the device:

 Wear the required personal protective equipment according to federal/national regulations.

If working on and with the device with wet hands:

▶ It is recommended to wear gloves on account of the higher risk of electric shock.

# 2.4 Operational safety

Risk of injury!

- ▶ Operate the device in proper technical condition and fail-safe condition only.
- ▶ The operator is responsible for interference-free operation of the device.

#### Modifications to the device

Unauthorized modifications to the device are not permitted and can lead to unforeseeable dangers.

▶ If, despite this, modifications are required, consult with Endress+Hauser.

# 2.5 Product safety

This device is designed in accordance with good engineering practice to meet state-of-the-art safety requirements, has been tested, and left the factory in a condition in which it is safe to operate.

It meets general safety standards and legal requirements. It also complies with the EC directives listed in the device-specific EC Declaration of Conformity. Endress+Hauser confirms this by affixing the CE mark to the device.

# 2.6 IT security

We only provide a warranty if the device is installed and used as described in the Operating Instructions. The device is equipped with security mechanisms to protect it against any inadvertent changes to the device settings.

IT security measures in line with operators' security standards and designed to provide additional protection for the device and device data transfer must be implemented by the operators themselves.

# 3 Product features and availability

## 3.1 Product features

Thanks to the integrated Web server, the device can be operated and configured via a Web browser and via a service interface (CDI-RJ45) or via a WLAN interface. The structure of the operating menu is the same as for the local display. In addition to the measured values, status information on the device is also displayed and allows the user to monitor the status of the device. Furthermore the device data can be managed and the network parameters can be configured.

A device that has a WLAN interface (can be ordered as an option) is required for the WLAN connection: order code for "Display", option **W1** "WLAN display": 4-line, illuminated; touch control + WLAN. The device acts as an Access Point and enables communication by computer or a mobile handheld terminal.

## 3.2 Availability

The integrated Web server is a standard feature. It does not need to be ordered for the device ex works as it is provided as standard when the device is delivered to the customer. No particular measures are required to put the feature into operation.

# 3.3 Identification in the measuring device

All the hardware components available and their functions for the measuring device are described on an adhesive label on the electronics board. The service interface (CDI-RJ45) has the following identification:

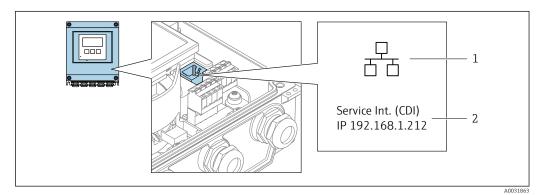

■ 1 Example of the CDI-RJ45 service interface

- 1 Symbol for service interface
- 2 Information on the default setting for the WLAN IP address

#### **Operation options** 4

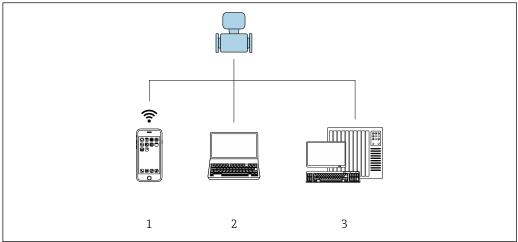

- **₽** 2 Example of a Proline flowmeter with an integrated Web server
- Mobile end device with Web browser (e.g. Internet Explorer) and WLAN interface
- 2 Computer with Web browser (e.g. Internet Explorer), connection via cable or WLAN interface
- Control station via network

#### 4.1 Logging on

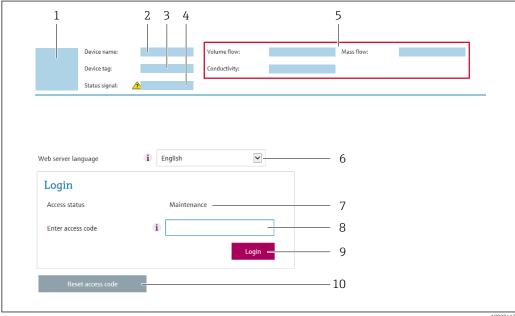

A0029413

- Picture of device
- 2 Device name
- 3 Device tag
- Status signal
- Current measured values
- Operating language
- Üser role
- 8 Access code
- Login
- Reset access code
- 1. Select the preferred operating language for the Web browser (6).
- Enter the user-specific access code (8).
- 3. Click **Login** to confirm your entry (9).

Access code 0000 (factory setting); can be changed by customer

If no action is performed for 10 minutes, the Web browser automatically returns to the login page.

# 4.2 User interface

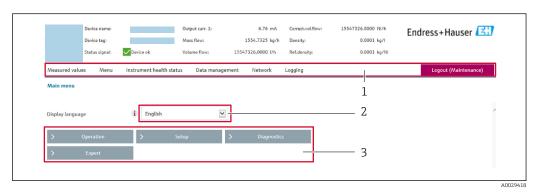

- 1 Function row
- 2 Operating language
- 3 Navigation area

## 4.2.1 Header

The following information appears in the header:

- Device tag
- Device status with status signal → 🖺 24
- Current measured values

## 4.2.2 Function row

| Functions                | Meaning                                                                                                    |
|--------------------------|----------------------------------------------------------------------------------------------------|
| Measured values          | Displays the measured values of the measuring device                                                                                                    |
| Menu                     | <ul> <li>Access to the operating menu from the measuring device</li> <li>The structure of the operating menu is the same as for the local display</li> <li>For detailed information on the structure of the operating menu, see the Operating Instructions for the measuring device</li> </ul>                                                                                                    |
| Device status            | Displays the diagnostic messages currently pending, listed in order of priority                                                                                                    |
| Data<br>management       | ■ Data exchange between PC and measuring device:  - Load the configuration from the measuring device (XML format, save configuration)  - Save the configuration to the measuring device (XML format, restore configuration)  - Export the event list (.csv file)  - Export parameter settings (.csv file, create documentation of the measuring point configuration)  - Export the Heartbeat verification log (PDF file, only available with the "Heartbeat Verification" application package)  ■ Flashing a firmware version |
| Network<br>configuration | Configuration and checking of all the parameters required for establishing the connection to the measuring device:  Network settings (e.g. IP address, MAC address)  Device information (e.g. serial number, firmware version)                                                                                                    |
| Logout                   | End the operation and call up the login page                                                                                                    |

## 4.2.3 Navigation area

If a function is selected in the function bar, the submenus of the function open in the navigation area. The user can now navigate through the menu structure.

## 4.2.4 Working area

Depending on the selected function and the related submenus, various actions can be performed in this area:

- Configuring parameters
- Reading measured values
- Calling up help text
- Starting an upload/download

# 4.3 Logging out

- Before logging out, perform a data backup via the **Data management** function (upload configuration from device) if necessary.
- 1. Select the **Logout** entry in the function row.
  - ► The home page with the Login box appears.
- 2. Close the Web browser.
- 3. Reset the modified properties of the Internet protocol (TCP/IP) if they are no longer needed .

# 5 Commissioning

## Establishing a connection to the integrated Web server

- 1. Configure the computer  $\rightarrow \triangleq 12$ .
- 3. Connect the measuring device to the computer  $\rightarrow \blacksquare 18$ .
- 4. Establish a connection to the Web server  $\rightarrow \triangleq 19$ .
- - ► The measuring device can be operated via the Web server.

# 5.1 Prerequisites - computer

## 5.1.1 Hardware

| Hardware   | Interface                                                 |                                                |
|------------|-----------------------------------------------------------|------------------------------------------------|
|            | CDI-RJ45                                                  | WLAN                                           |
| Interface  | The computer must have an RJ45 interface.                 | The operating unit must have a WLAN interface. |
| Connection | Standard Ethernet cable with RJ45 connector.              | Connection via Wireless LAN.                   |
| Screen     | Recommended size: ≥12" (depends on the screen resolution) |                                                |

## 5.1.2 Software

| Software                      | Interface                                                                                                    |      |
|-------------------------------|----------------------------------------------------------------------------------------------------|------|
|                               | CDI-RJ45                                                                                                    | WLAN |
| Recommended operating systems | <ul> <li>Microsoft Windows 7 or higher.</li> <li>Mobile operating systems:         <ul> <li>iOS</li> <li>Android</li> </ul> </li> <li>Microsoft Windows XP is supported</li> </ul> |      |
| Web browsers supported        | <ul> <li>Microsoft Internet Explorer 8 or higher</li> <li>Microsoft Edge</li> <li>Mozilla Firefox</li> <li>Google Chrome</li> <li>Safari</li> </ul>                                |      |

## **5.1.3** Configuring the computer

| User rights                                 | Appropriate user rights (e.g. administrator rights) for TCP/IP and proxy server settings are necessary (for adjusting the IP address, subnet mask etc.). |
|---------------------------------------------|----------------------------------------------------------------------------------------------------|
| Proxy server settings of the<br>Web browser | The Web browser setting <i>Use a Proxy Server for Your LAN</i> must be <b>deselected</b> .                                                               |

| JavaScript          | JavaScript must be enabled.                                                                                                    |  |
|---------------------|----------------------------------------------------------------------------------------------------|--|
|                     | If JavaScript cannot be enabled: enter http://192.168.1.212/basic.html in the address line of the Web browser. A fully functional but simplified version of the operating menu structure starts in the Web browser. |  |
|                     | When installing a new firmware version: To enable correct data display, clear the temporary memory (cache) of the Web browser under <b>Internet options</b> .                                                       |  |
| Network connections | Only the active network connections to the measuring device should be used.                                                                                                    |  |
|                     | Switch off all other network connections such as WLAN.                                                                                                    |  |

## Configuring IP settings for Windows

- To configure the IP settings, appropriate user rights (e.g. administrator rights) are required for the computer.
  - Before configuring the IP settings, close all the windows of the Web browser.
- 1. Click Start (Windows icon).
  - The Start menu appears.
- 2. In the Start menu, select Control Panel.
  - This opens a new window with the control panel elements.

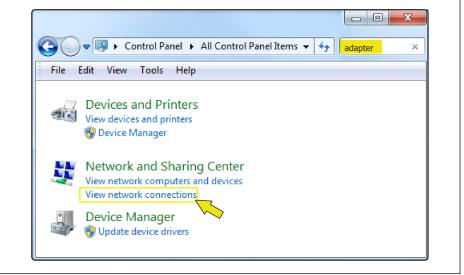

A00242

- 3. Enter the term "adapter" in the search field.
  - ► The *Network and Sharing Center* is listed in the search results.
- 4. Select the Network Connections option under Network and Sharing Center.
  - └ This opens a new window with the network connections.

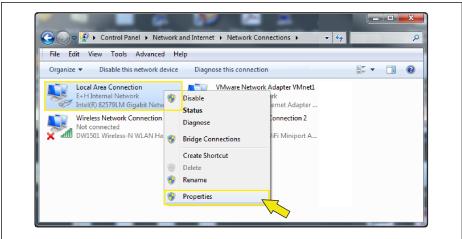

A002429

5. In this window, select the Local Area Connection (LAN).

- 6. Right-click to open the picklist and select *Properties*.
  - → The *Local Area Connection Properties* dialog box opens.

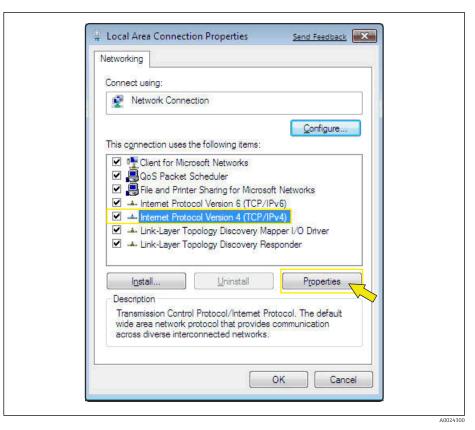

- 7. Select the *Internet Protocol Version 4 (TCP/IPv4)* item.
- 8. Click the *Properties* button.
  - ► The *Internet Protocol Version 4 (TCP/IPv4) Properties* window opens.

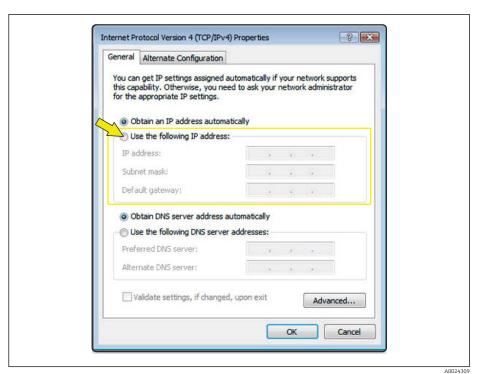

9. In the General tab, select the Use the Following IP Address option.

**10.** Enter the IP address, subnet mask and default gateway as indicated in the following table and then click *Ok* to confirm.

Standard settings for IP address, subnet mask and default gateway

| IP address      | 192.168.1.XXX                                                                           |  |
|-----------------|-----------------------------------------------------------------------------------------|--|
|                 | For XXX all numerical sequences except: 0, 212 and 255 $\rightarrow$ e.g. 192.168.1.213 |  |
| Subnet mask     | 255.255.255.0                                                                           |  |
| Default gateway | 192.168.1.212 or leave cells empty                                                      |  |

The standard settings correspond to those for private networks. In the case of Ethernet-based networks, the settings can deviate from these standard settings and must be changed if necessary.

### Changing the proxy server settings

To establish communication, the proxy server setting *Use a Proxy Server for Your LAN* must be deselected for the Web browser.

To change the proxy server setting, appropriate user rights (e.g. administrator rights) are required for the computer.

Changing the proxy server settings taking Internet Explorer as the sample browser

- 1. Open the Web browser.
- 2. In the *Options* menu, select the *Internet Options* item.
  - └ This opens a new window with the Internet options.

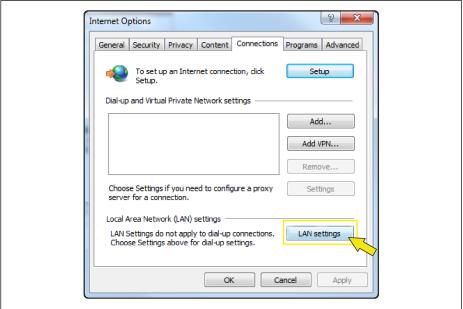

A00243

- 3. Select the *Connections* tab.
- 4. Under Local Area Network Settings click the LAN Settings button.
  - └ This opens a new window with the *Local Area Network Settings*.

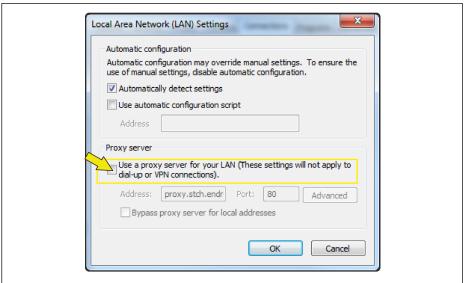

A00243

5. Deselect the *Use a Proxy Server for Your LAN* checkbox and then click *Ok* to confirm.

# 5.2 Prerequisites - measuring device

## 5.2.1 Enabling the Web server

The Web server must be enabled in the measuring device (factory setting).

If the Web server is disabled it be enabled again via the **Web server functionality** parameter ( $\Rightarrow \triangleq 22$ ). To do so, users can choose from the following operation options:

- Local display
- Operating tool e.g. FieldCare, DeviceCare, AMS Device Manager, SIMATIC PDM

## 5.2.2 Determining the IP address of the measuring device

The IP address of the device is required to establish communication between the device (Web server) and a computer (client). The device has the default fixed IP address: 192.168.1.212. This can be entered in the Web browser on the computer to establish communication.

## Using the local display or an operating tool

The **IP address** parameter can be used to determine the IP address via the local display or via an operating tool e.g. FieldCare, DeviceCare, AMS Device Manager, SIMATIC PDM.

# 5.3 Connecting the computer to the measuring device

The measuring device can be connected to the computer via:

- Service interface (CDI-RJ45)
- WLAN interface

## 5.3.1 Via service interface (CDI-RJ45)

#### Preparing the measuring device

- 1. Loosen the 4 fixing screws on the housing cover.
- 2. Open the housing cover.
- 3. The location of the connection socket depends on the measuring device and the communication protocol:

## Configuring the Internet protocol of the computer

The following information refers to the default Ethernet settings of the device.

IP address of the device: 192.168.1.212 (factory setting)

#### NOTICE

## Risk of electric shock! Components carry dangerous voltages!

- ▶ Never open the measuring device while it is connected to the supply voltage.
- 1. Switch on the measuring device.
- 2. Connect to the computer using a cable  $\rightarrow \triangleq 8$ .
- 3. If a 2nd network card is not used, close all the applications on the notebook.
  - Applications requiring Internet or a network, such as e-mail, SAP applications, Internet or Windows Explorer.

- 4. Close any open Internet browsers.
- 5. Configure the properties of the Internet protocol (TCP/IP) as defined in the table:

| IP address      | 192.168.1.XXX; for XXX all numerical sequences except: 0, 212 and 255 $\rightarrow$ e.g. 192.168.1.213 |
|-----------------|----------------------------------------------------------------------------------------------------|
| Subnet mask     | 255.255.255.0                                                                                          |
| Default gateway | 192.168.1.212 or leave cells empty                                                                     |

#### 5.3.2 Via WLAN interface

Configuring the Internet protocol of the mobile terminal

### **NOTICE**

If the WLAN connection is lost during the configuration, settings made may be lost.

▶ Make sure that the WLAN connection is not disconnected while configuring the device.

#### **NOTICE**

In principle, avoid simultaneous access to the measuring device via the service interface (CDI-RJ45) and the WLAN interface from the same mobile terminal. This could cause a network conflict.

- ▶ Only activate one service interface (CDI-RJ45 service interface or WLAN interface).
- ▶ If simultaneous communication is necessary: configure different IP address ranges, e.g. 192.168.0.1 (WLAN interface) and 192.168.1.212 (CDI-RJ45 service interface).

Preparing the mobile terminal

▶ Enable WLAN reception on the mobile terminal.

Establishing a connection from the mobile terminal to the measuring device

- 1. In the WLAN settings of the mobile terminal:

  Select the measuring device using the SSID (e.g. EH Promag A802000).
- 2. If necessary, select the WPA2 encryption method.
- 3. Enter the password: serial number of the measuring device ex-works (e.g. L100A802000).
  - LED on display module flashes: it is now possible to operate the measuring device with the Web browser.
- 🙌 The serial number can be found on the nameplate.

Disconnecting

► After configuring the device: Terminate the WLAN connection between the operating unit and measuring device.

# 5.4 Establishing a connection to the Web server

## 5.4.1 Prerequisites

The IP settings in the measuring device and computer must match before a connection can be established successfully. In particular this concerns the IP addressing and Web browser settings.

The following conditions must be met to connect:

- The Web server of the measuring device is enabled  $\rightarrow$  🗎 18.
- The IP address of the measuring device is known  $\rightarrow \blacksquare 18$ .
- The measuring device and computer are connected to one another  $\rightarrow$  🗎 18
- The measuring device is switched on.

## 5.4.2 Starting the Web browser

- If JavaScript cannot be enabled: enter http://192.168.1.212/basic.html in the address line of the Web browser. A fully functional but simplified version of the operating menu structure starts in the Web browser.
- When installing a new firmware version: To enable correct data display, clear the temporary memory (cache) of the Web browser under **Internet options**.
- 1. Start the Web browser on the computer.
- 2. Enter the IP address of the Web server in the address line of the Web browser: 192.168.1.212
  - ► The login page appears.
- If a login page does not appear, or if the page is incomplete  $\rightarrow \triangleq 23$

# 5.5 Setting the IP address

The IP address of the measuring device is required to establish communication between the measuring device (Web server) and a computer (client). Depending on the communication protocol of the measuring device, the hardware and the software settings there are different ways of assigning or specifying the IP address.

| Assign or specify the IP address via: | Description                                                     |
|---------------------------------------|-----------------------------------------------------------------|
| The use of the standard IP address 1) | ■ The measuring device uses the fixed IP address: 192.168.1.212 |
|                                       | ■ The device is connected via the CDI RJ45 service interface.   |

1) Factory setting

# 5.6 Overview of the Web server parameters

## 5.6.1 Language

## Navigation

"Operation" menu  $\rightarrow$  Web server language

## Parameter overview with brief description

| Parameter           | Description              | Selection                                                                                                    | Factory setting |
|---------------------|--------------------------|----------------------------------------------------------------------------------------------------|-----------------|
| Web server language | Set web server language. | <ul> <li>English</li> <li>Deutsch*</li> <li>Français*</li> <li>Español*</li> <li>Italiano*</li> <li>Nederlands*</li> <li>Portuguesa*</li> <li>Polski*</li> <li>pyсский язык (Russian)*</li> <li>Svenska*</li> <li>Türkçe*</li> <li>中文 (Chinese)*</li> <li>日本語 (Japanese)*</li> <li>한국어 (Korean)*</li> <li>Bahasa Indonesia*</li> <li>tiếng Việt (Vietnamese)*</li> <li>čeština (Czech)*</li> </ul> | English         |

<sup>\*</sup> Visibility depends on order options or device settings

## 5.6.2 "Web server" submenu

## Navigation

"Expert" menu  $\rightarrow$  Communication  $\rightarrow$  Web server

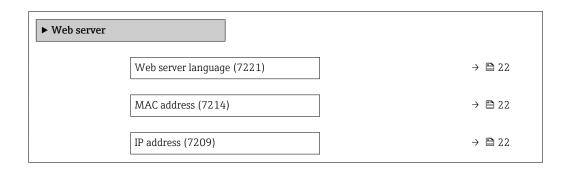

| Subnet mask (7211)              | → 🖺 22 |
|---------------------------------|--------|
| Default gateway (7210)          | → 🖺 22 |
| Web server functionality (7222) | → 🗎 22 |
| Login page (7273)               |        |

# Parameter overview with brief description

| Parameter                | Description                                                                       | Selection / User interface                                                                                                    | Factory setting                                       |  |
|--------------------------|-----------------------------------------------------------------------------------|----------------------------------------------------------------------------------------------------|-------------------------------------------------------|--|
| Web server language      | Set web server language.                                                          | English     Deutsch*     Français*     Español*     Italiano*     Nederlands*     Portuguesa*     Polski*     pyсский язык (Russian)*     Svenska*     Türkçe*     中文 (Chinese)*     日本語 (Japanese)*     한국어 (Korean)*     Bahasa Indonesia*     tiếng Việt (Vietnamese)*     čeština (Czech)* | English                                               |  |
| MAC address              | Displays the MAC address of the measuring device.  MAC = Media Access Control     | Unique 12-digit character<br>string comprising letters and<br>numbers, e.g.:<br>00:07:05:10:01:5F                                                                                                    | Each measuring device is given an individual address. |  |
| IP address               | Displays the IP address of the Web server of the measuring device.                | 4 octet: 0 to 255 (in the particular octet)                                                                                                    | 192.168.1.212                                         |  |
| Subnet mask              | Displays the subnet mask. 4 octet: 0 to 255 (in the particular octet) 255.255.255 |                                                                                                    | 255.255.255.0                                         |  |
| Default gateway          | Displays the default gateway.                                                     | 4 octet: 0 to 255 (in the particular octet)                                                                                                    | 0.0.0.0                                               |  |
| Web server functionality | Switch the Web server on and off.                                                 | Off On                                                                                                    | On                                                    |  |

<sup>\*</sup> Visibility depends on order options or device settings

#### Diagnostics and troubleshooting 6

For details on the diagnostic information, see the Operating Instructions for the device  $\rightarrow$   $\ \cong$  4.

#### General Web server troubleshooting 6.1

For access

| Error                                                    | Possible causes                                                               | Solution                                                                                                    |
|----------------------------------------------------------|-------------------------------------------------------------------------------|----------------------------------------------------------------------------------------------------|
| Not connecting to Web server                             | Web server disabled                                                           | Using the "FieldCare" or "DeviceCare" operating tool, check whether the Web server of the measuring device is enabled, and enable it if necessary .                                                                |
|                                                          | Incorrect setting for the Ethernet interface of the computer                  | 1. Check the properties of the Internet protocol (TCP/IP) . 2. Check the network settings with the IT manager.                                                                                                    |
| Not connecting to Web server                             | Incorrect IP address                                                          | Check the IP address: 192.168.1.212                                                                                                    |
| Not connecting to Web server                             | Incorrect WLAN access data                                                    | <ul> <li>Check WLAN network status.</li> <li>Log on to the device again using WLAN access data.</li> <li>Verify that WLAN is enabled on the measuring device and operating device .</li> </ul>                     |
|                                                          | WLAN communication disabled                                                   | -                                                                                                    |
| Not connecting to Web server,<br>FieldCare or DeviceCare | No WLAN network available                                                     | <ul> <li>Check if WLAN reception is present: LED on display module is lit blue</li> <li>Check if WLAN connection is enabled: LED on display module flashes blue</li> <li>Switch on instrument function.</li> </ul> |
| Network connection not present or unstable               | WLAN network is weak.                                                         | Operating device is outside of reception range: Check network status on operating device.                                                                                                    |
|                                                          | Parallel WLAN and Ethernet communication                                      | <ul><li>Check network settings.</li><li>Temporarily enable only the<br/>WLAN as an interface.</li></ul>                                                                                                    |
| Web browser frozen and operation no longer possible      | Data transfer active                                                          | Wait until data transfer or current action is finished.                                                                                                    |
|                                                          | Connection lost                                                               | Check cable connection and power supply.     Refresh the Web browser and restart if necessary.                                                                                                    |
| Content of Web browser incomplete or difficult to read   | Not using optimum version of Web server.                                      | Use the correct Web browser version .     Clear the Web browser cache and restart the Web browser.                                                                                                    |
|                                                          | Unsuitable view settings.                                                     | Change the font size/display ratio of the Web browser.                                                                                                    |
| No or incomplete display of contents in the Web browser  | <ul><li>JavaScript not enabled</li><li>JavaScript cannot be enabled</li></ul> | 1. Enable JavaScript. 2. Enter http://192.168.1.212/basic.html as the IP address.                                                                                                    |

# 6.2 Diagnostic information in the Web browser

## 6.2.1 Diagnostic options

Any faults detected by the measuring device are displayed in the Web browser on the home page once the user has logged on.

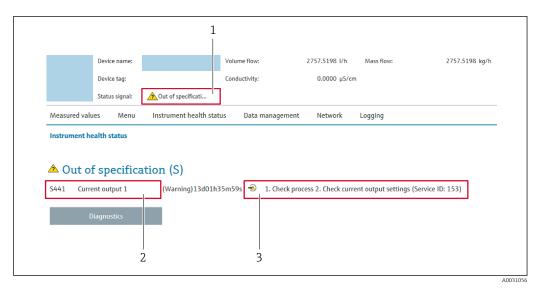

- 1 Status area with status signal
- 2 Diagnostic information
- 3 Remedy information with Service ID
- In addition, diagnostic events which have occurred can be shown in the **Diagnostics** 
  - Via parameter
  - Via submenu

## Status signals

The status signals provide information on the state and reliability of the device by categorizing the cause of the diagnostic information (diagnostic event).

| Symbol       | Meaning                                                                                                    |
|--------------|----------------------------------------------------------------------------------------------------|
| 8            | Failure A device error has occurred. The measured value is no longer valid.                                                                                                    |
|              | Function check The device is in service mode (e.g. during a simulation).                                                                                                    |
| À            | Out of specification The device is operated:  Outside its technical specification limits (e.g. outside the process temperature range)  Outside of the configuration carried out by the user (e.g. maximum flow in parameter 20 mA value) |
| <b>&amp;</b> | Maintenance required Maintenance is required. The measured value is still valid.                                                                                                    |

The status signals are categorized in accordance with VDI/VDE 2650 and NAMUR Recommendation NE 107.

## 6.2.2 Calling up remedy information

Remedy information is provided for every diagnostic event to ensure that problems can be rectified quickly. These measures are displayed in red along with the diagnostic event and the related diagnostic information.

# 6.3 Diagnostic information in the measuring device

#### 6.3.1 Overview of Web server information events

Unlike a diagnostic event, an information event is displayed in the event logbook only and not in the diagnostic list.

| Information event | Event text                      |
|-------------------|---------------------------------|
| I1000             | (device OK)                     |
| I1110             | Write protection switch changed |
| I1361             | Web server login failed         |
| I1627             | Web server login successful     |
| I1631             | Web server access changed       |

# 6.4 Checking the network connection

The network connection between the computer and measuring device can be checked using the "ping" utility of the Internet Control Message Protocol (ICMP).

- The "ping" utility sends ICMP(v6) "echo request" packets (ping, ICMP packet type 8 (0x08)) to the target address of the measuring device. According to the protocol specification, the measuring device must send back a response: ICMP "echo reply" (pong, ICMP packet type 0 (0x00)).
- 1. Click Start (Windows icon).
  - ► The Start screen opens along with the search field.
- 2. In the search field, enter "cmd" (command).
  - ► A link to "cmd.exe" is displayed in the results field.
- 3. Select the "cmd.exe" link.
  - ► A new command window opens.
- 4. Enter ping and the IP address, e.g.: ping 192.168.1.212
  - ► The network connection status is displayed.
- Depending on the operating system used, or the version of the operating system, other tools can also be used, such as Powershell.exe, prompt etc.

If the measuring device cannot be reached the router responsible delivers the following response:

- "Network unreachable"
- "Host unreachable"
- 1. Check the IP address settings  $\rightarrow \blacksquare$  18.
- 2. Check whether the Web server is enabled  $\rightarrow \triangleq 18$ .

# 7 Technical data

| Web server                        | Stack: standard TCP stack with IPv4 functionality                                                                                                    |
|-----------------------------------|----------------------------------------------------------------------------------------------------|
| Connection and session management | <ul> <li>Fixed IP address, i.e. no access possible from outside the network</li> <li>Open ports:         <ul> <li>80 (HTTP for Web server)</li> <li>8000 (for Endress+Hauser Service communication)</li> </ul> </li> <li>Only one connection possible at any one time via Hypertext Transfer Protocol (HTTP)</li> <li>Time out after 10 minutes</li> </ul> |
| Supported functions               | <ul> <li>Java Script</li> <li>Communication protocol: Dynamic Host Configuration Protocol (DHCP), based on RFC 2131</li> <li>Hypertext Markup Language (HTML)</li> <li>Cascading Style Sheets (CSS)</li> </ul>                                                                                                    |
| Functions not supported           | <ul> <li>Domain Name System (DNS)</li> <li>Hyper Text Transfer Protocol Secure (HTTPS)</li> </ul>                                                                                                    |

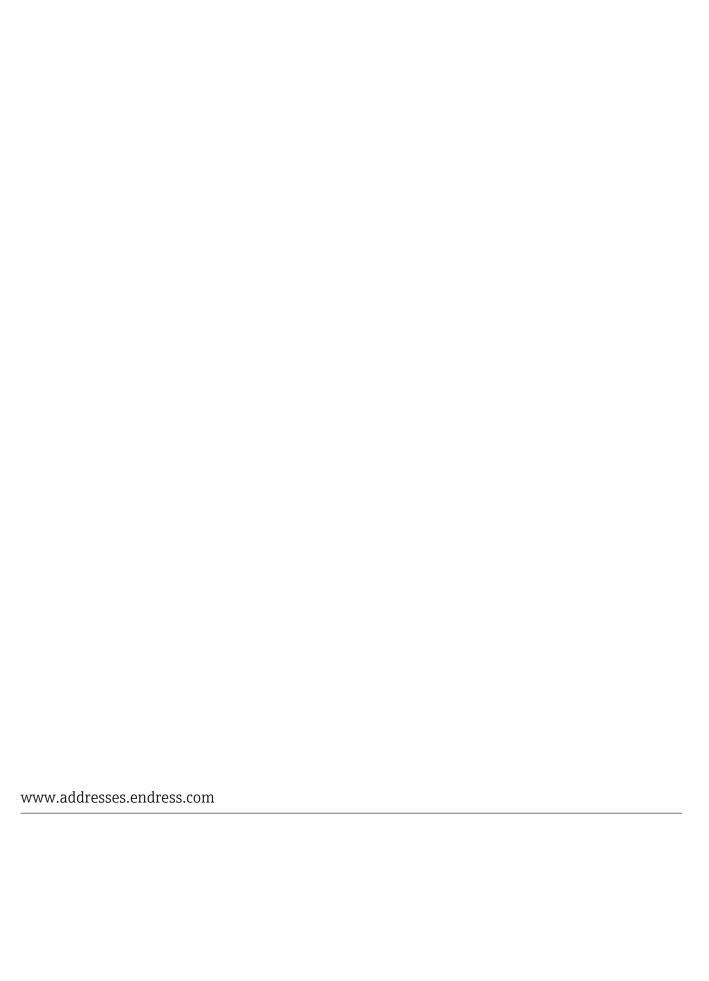

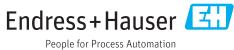